# Curator Tool Installation Instructions

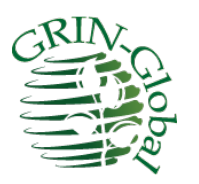

## **Document Revision Date** December 28, 2023

**Author** Martin Reisinger

The [Appendix](#page-30-0) contains change notes pertaining to this document.

#### **Comments/Suggestions:**

Please contact Marty Reisinger at [marty.reisinger@usda.gov](mailto:marty.reisinger@usda.gov) or [mar@rrginc.com](mailto:mar@rrginc.com) with any suggestions or questions related to this document. This and other GRIN-Global documentation can be downloaded from the GRIN-Global project's website a[t https://www.grin-global.org/.](https://www.grin-global.org/)

## **TOC**

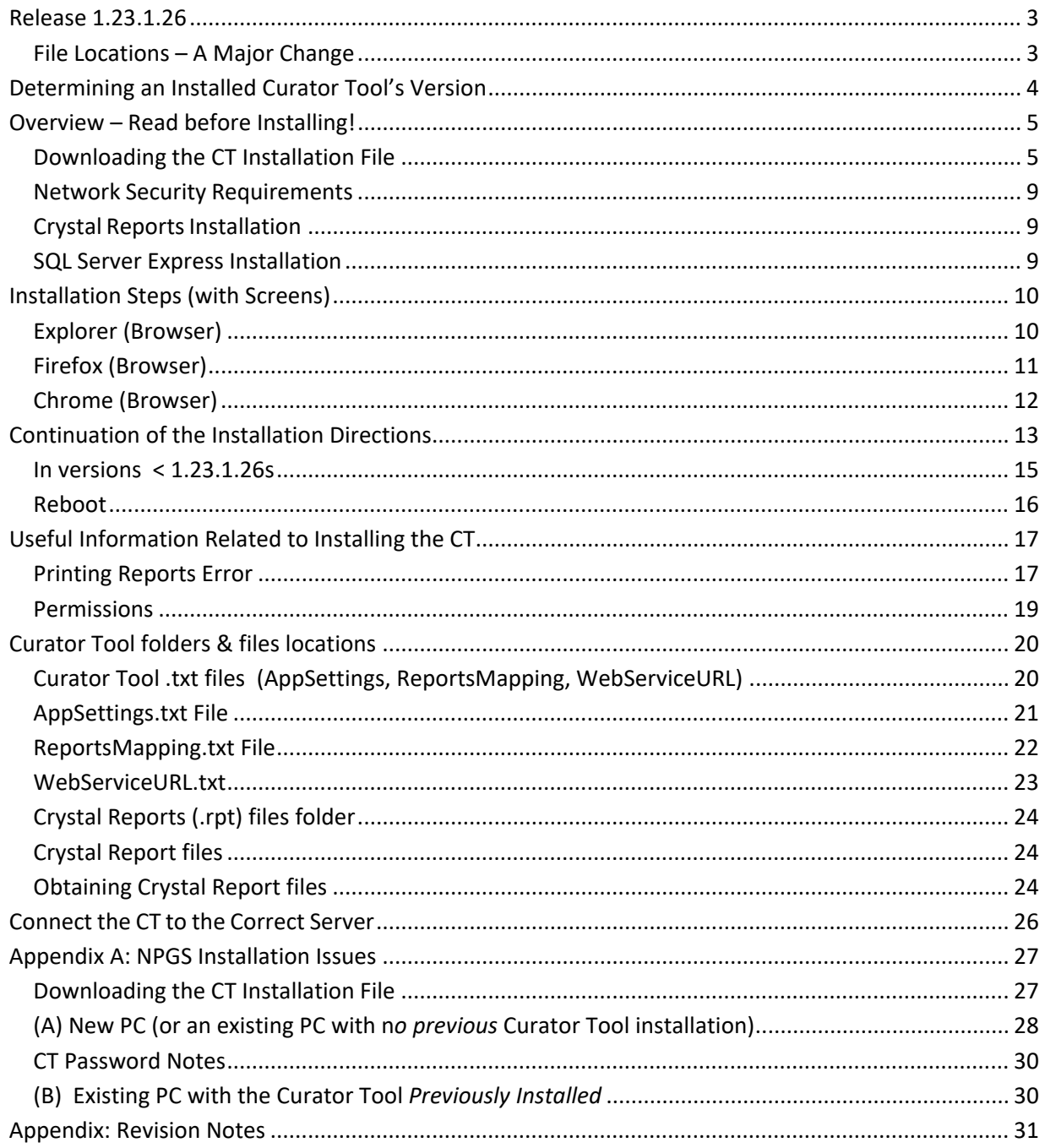

## <span id="page-2-0"></span>**Release 1.23.1.26**

The Curator Tool installation file (.exe) is publicly available from the Curator Tool (CT) Installation page at https://www.grin-global.org/download ct.html. Using the most recent release is recommended – in this case, **1.23.1.26** Release notes are online at [https://www.grin](https://www.grin-global.org/docs/CT_Release_Notes.pdf)[global.org/docs/CT\\_Release\\_Notes.pdf.](https://www.grin-global.org/docs/CT_Release_Notes.pdf)

## <span id="page-2-1"></span>**File Locations – A Major Change**

When the Curator Tool program is installed on the user's PC, certain requisite CT files are also installed. A comparison below illustrates the former location used by previous CT releases and the location used by releases starting with version 1.23.1.26.

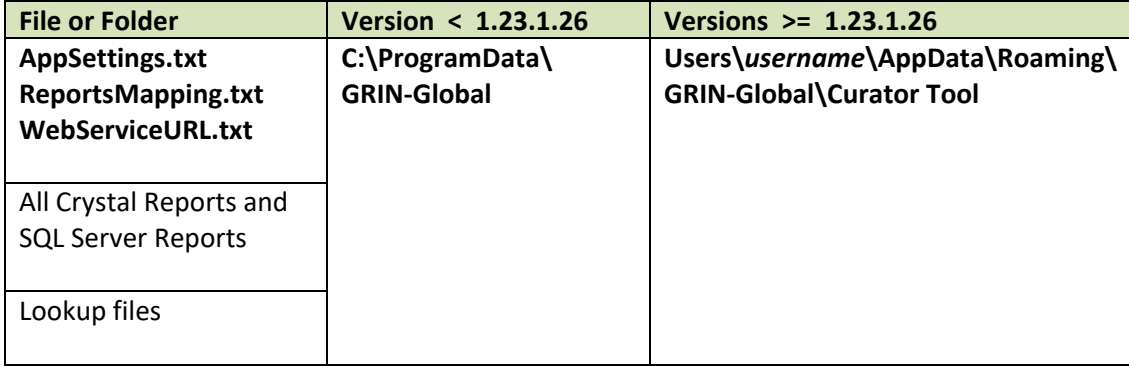

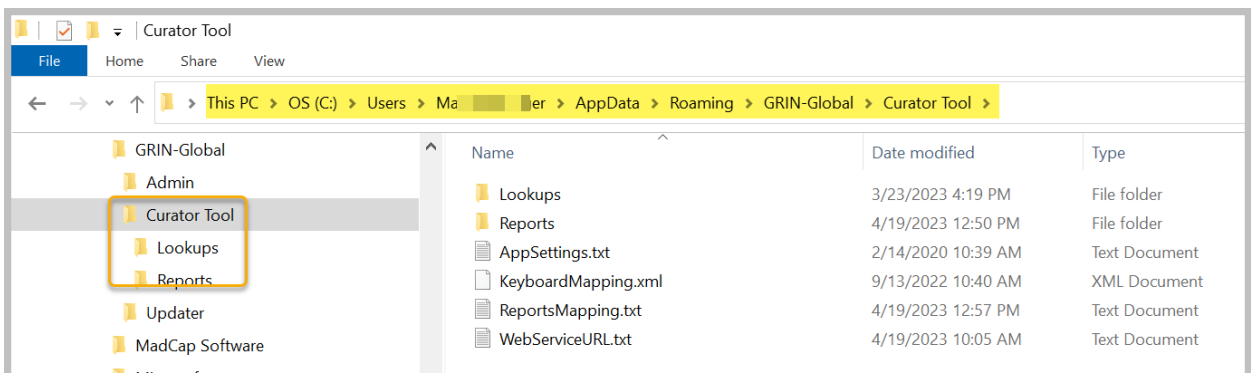

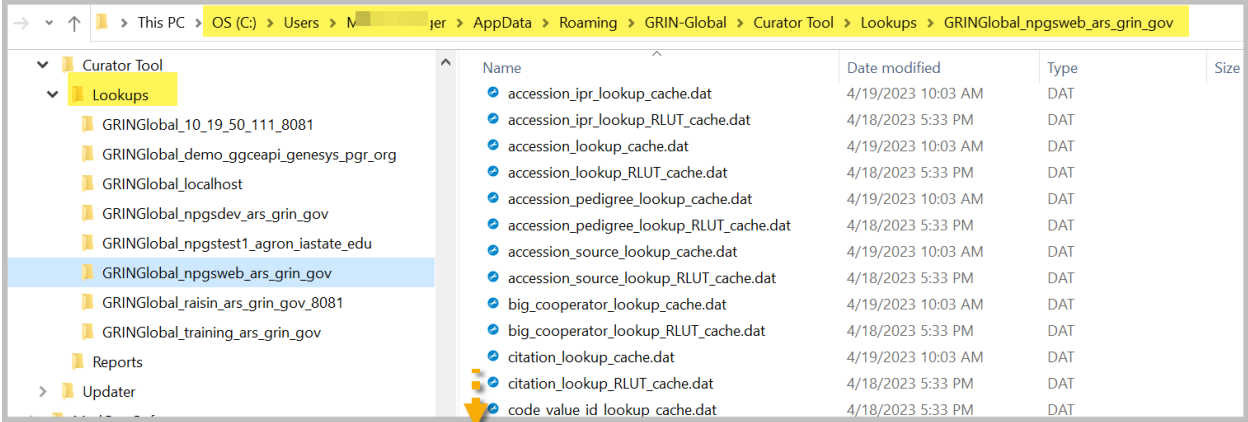

## <span id="page-3-0"></span>**Determining an Installed Curator Tool's Version**

Usually you can determine the installed version by starting the Curator Tool (CT). The version is displayed in the CT's Title Bar:

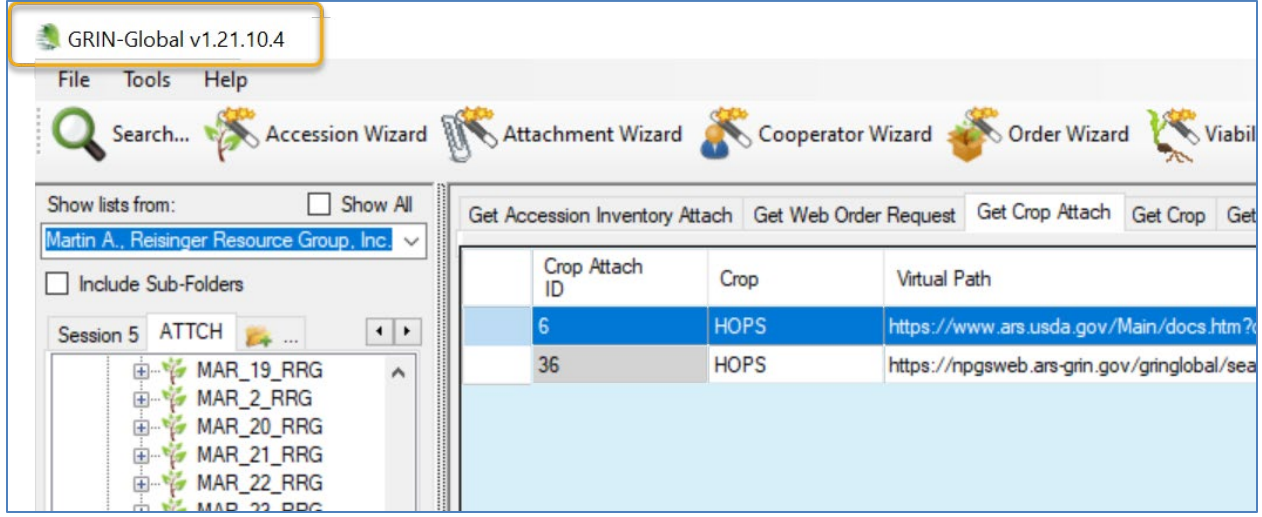

You can also determine the program's modified date. This can be accomplished by locating the Curator Tool .exe program file in Windows Explorer, as shown below. Right-click on the file to display its **Properties**; select the **Details** tab:

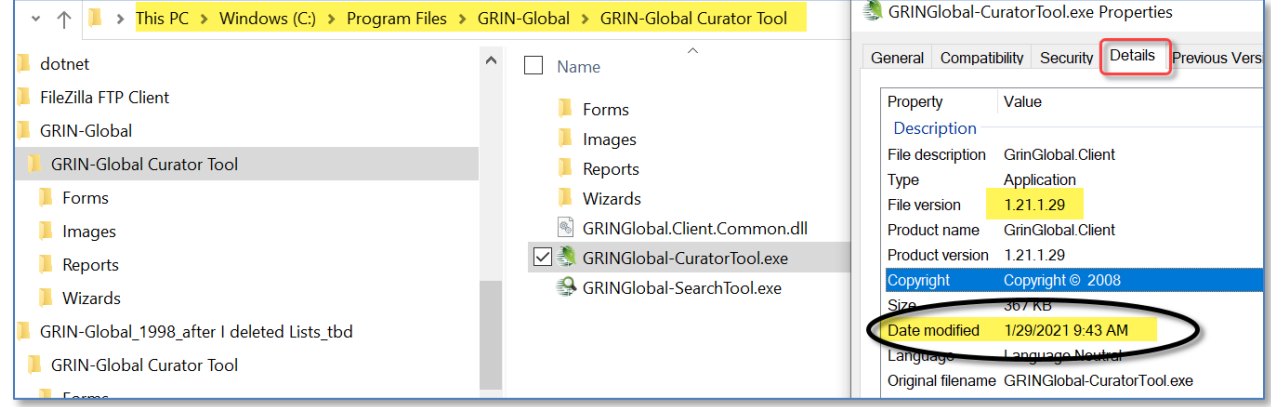

## <span id="page-4-0"></span>**Overview – Read before Installing!**

Please read pages 4 through 7 before installing the Curator Tool.

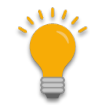

Version numbers displayed on images are examples only; may not reflect the current version number.

NPGS: When installing the Curator Tool on a user's computer in the National Plant Germplasm System (NPGS), review [Appendix A.](#page-26-2)

## <span id="page-4-1"></span>**Downloading the CT Installation File**

You may need to revamp the installation file's Properties. In Explorer, right-click the installer EXE filename. Select **Properties**. On the **General** tab, click the **Unblock** button.

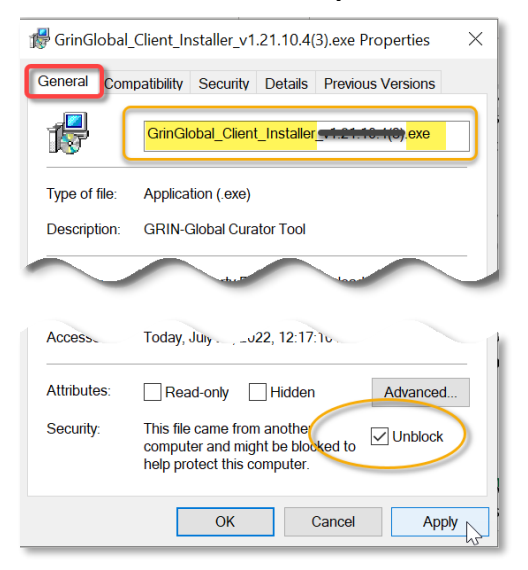

(In NPGS, the CEC approved list does not recognize the version numbering. Remove any version numbers before installing.)

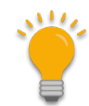

In NPGS, and perhaps other organizations, you may need to use Microsoft Edge to download the CT installation .exe file.

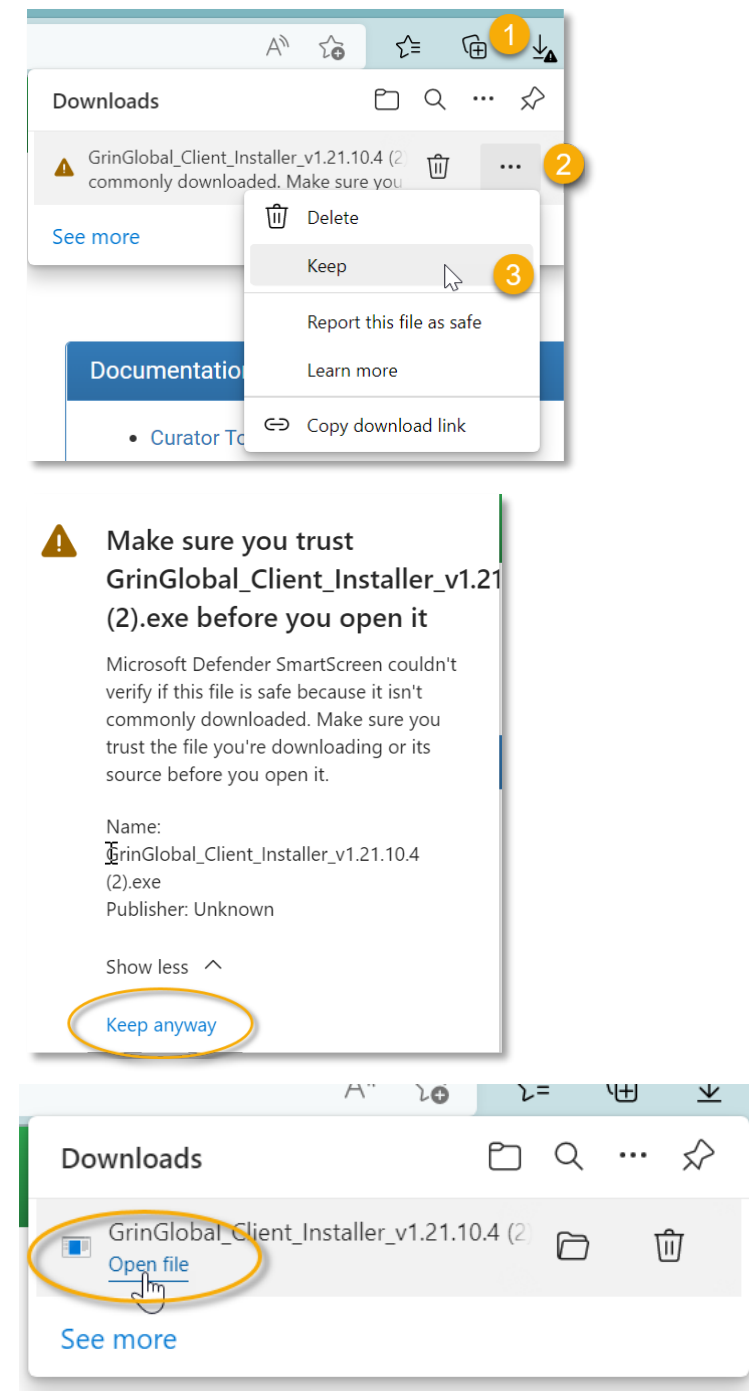

Release notes detailing all Curator Tool releases are online at: [https://www.grin-global.org/docs/CT\\_Release\\_Notes.pdf](https://www.grin-global.org/docs/CT_Release_Notes.pdf)

## Note

Ensure that the Windows Folders' View options are set to Show hidden files, folders, and drives (Hidden is the default).

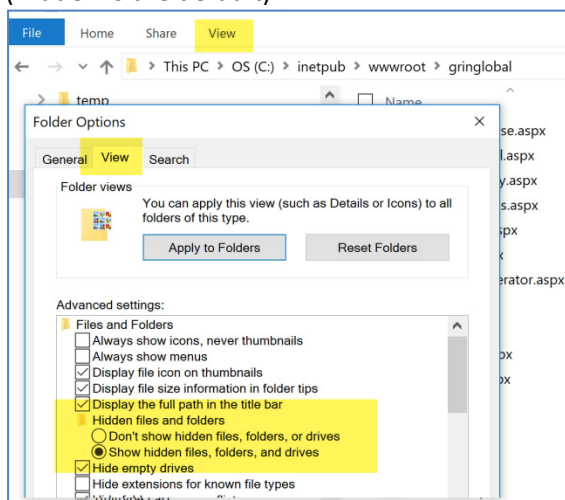

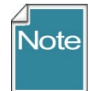

Some screen images used in this guide may indicate a different version, but your installation will be **1.23.1.26**

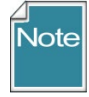

If you are upgrading from **1.9.8.17** or above, the existing CT version does not need to be uninstalled. If upgrading from **1.9.8.14** or below, *it is recommended to uninstall the older (32 bit) version before installing 1.9.8.30 (or 1.9.9.4).* 

Any Curator Tool version starting after version 1.9.8.14 is a 64-bit application; the earlier versions were 32-bit. The recent builds were configured using Visual Studio 2015 to a target 64-bit platform environment and the .NET 4.6.2 Framework. The installation method was significantly changed as well.

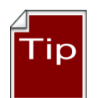

Windows has two similarly named folders, **Program Files** and **Program Files (x86)**. 64-bit applications such as the current CT will be installed in **Program Files**; however, if you had an older version of the CT, you may have lingering *CT* files stored in **Program Files (x86)** which you no longer need. It is recommended when installing 1.9.8.30, to uninstall the older version of the CT. Use the Windows "Uninstall a program" utility to do so.

In the latest CT installation procedure, after a successful install when the user starts up the CT, the two files shown below get added, *but if the files already exist in that folder, they do not get overlaid*. (…in the folder **C:\Users\***username***\AppData\Roaming\GRIN-Global\Curator Tool)**

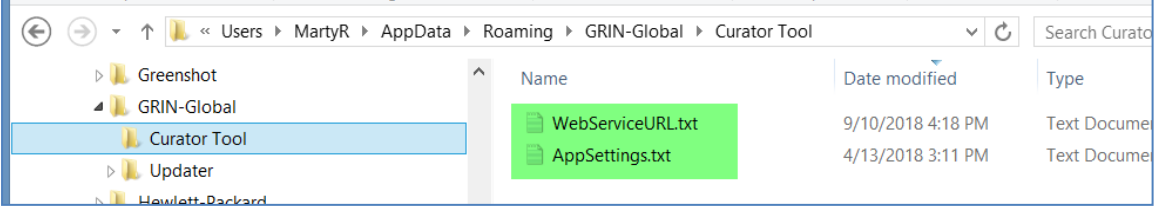

**Delete the AppSettings.txt file.** (Or rename it to save it. A few users may have made changes to that file in a previous CT version. However, the majority of users have not made any changes and it can be safely deleted.)

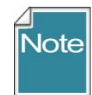

The **WebServiceURL.txt** file controls the user's server settings including what is displayed in the **Connect To:** dropdown in the user's Login window. If you delete the **WebServiceURL.txt**, you will need to complete the steps for editing the server list. (Described in the *[WebServiceURL.txt](#page-22-1)* section.)

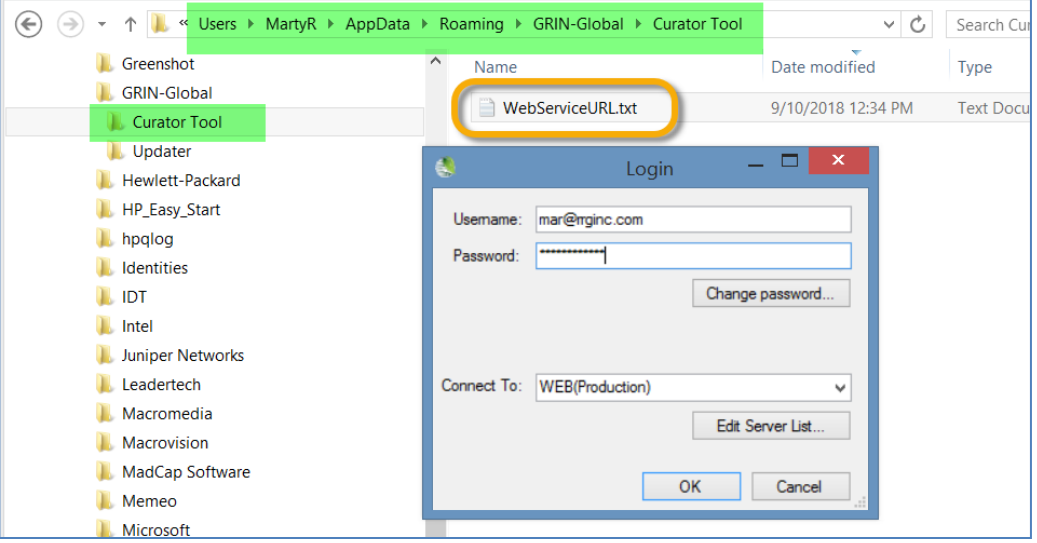

#### <span id="page-8-0"></span>**Network Security Requirements**

In organizations such as the USDA ARS, with Enterprise Active Directory (EAD) network security requirements, *only someone with Windows administrative elevated privileges* should install the Curator Tool. Unless you have the elevated Windows administrative privileges you cannot completely install the CT.

If you will be using the Curator Tool with the same database as you did previously, there is no need to update your lookup tables (since the database is not being updated).

In NPGS, please contact<mailto:gringlobal.feedback@usda.gov> for assistance or if you have any questions.

Follow the [detailed steps](#page-9-2) below. Note: some security packages, such as Symantec, may hesitate. The following directions will show an example of this.

Curator Tool new releases are available and can be downloaded at the GRIN-Global downloads page: [https://www.grin-global.org/download\\_ct.html](https://www.grin-global.org/download_ct.html) 

#### <span id="page-8-1"></span>**Crystal Reports Installation**

The Curator Tool uses a Crystal Reports viewer version to display and print reports. A copy of the Crystal Reports viewer is installed with the CT; in a CT update, the Crystal Reports viewer is not reinstalled.

#### <span id="page-8-2"></span>**SQL Server Express Installation**

The Curator Tool needs a copy of SQL Server to be installed on the PC. The SQL Server database engine is required to be installed on the CT computer. It manages the Lookup Tables that will be installed on the Curator Tool user's PC. The version of SQL Server doesn't matter as long as it is at least 2008r2 or later. SQL Server Express is commonly used, but any version of SQL Server will do.

**If a copy of SQL Server Express has been previously installed, whether by the CT or some other means, you do not need to reinstall it.** If you do need to install a copy of Express because SQL Server (Express, Community Edition, etc.) has not yet been installed on the PC, the CT installation should guide you through that. However, you can manually install Express by searching on the internet for a Microsoft website that provides the Express download.

## <span id="page-9-2"></span><span id="page-9-0"></span>**Installation Steps (with Screens)**

Version shown in images may not reflect the current version that is being installed.

Since each browser behaves slightly differently, the following documentation has directions pertinent to the respective browser:

[Microsoft's Explorer / Edge](#page-9-3) 

[Firefox](#page-10-1)

<span id="page-9-3"></span>[Chrome](#page-11-1) 

#### <span id="page-9-1"></span>**Explorer (Browser)**

- 1. Close the Curator Tool if open.
- 2. Download the CT installer file from https://www.grin-global.org/download ct.html.
- 3. Click the desired version's .exe file:

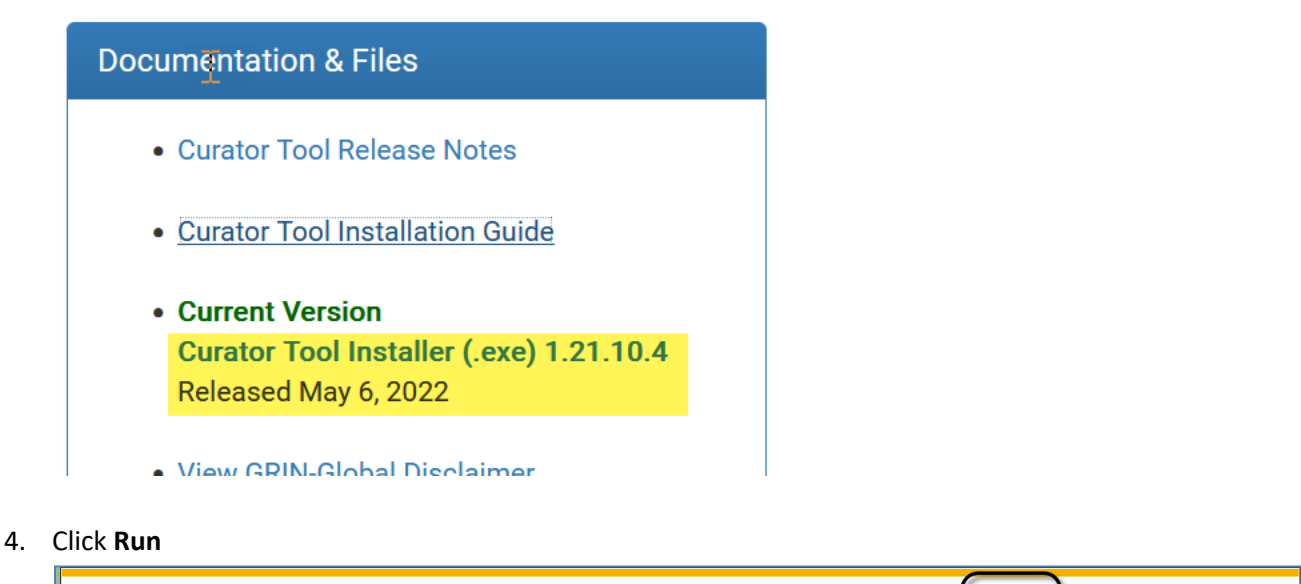

Follow the remaining installation directions - see [Remaining Installation Directions](#page-12-1)

Do you want to run or save GrinGlobal\_Client\_Installer\_1.9.8.27.exe (5.62 MB) from npgsweb.ars-grin.gov?

Save  $\vert \bullet \vert$  Cancel

Run

#### <span id="page-10-0"></span>**Firefox (Browser)**

- <span id="page-10-1"></span>1. Close the Curator Tool if open.
- 2. Download the CT installer file from [https://www.grin-global.org/download\\_ct.html.](https://www.grin-global.org/download_ct.html)
- 3. Click the desired version's .exe file:

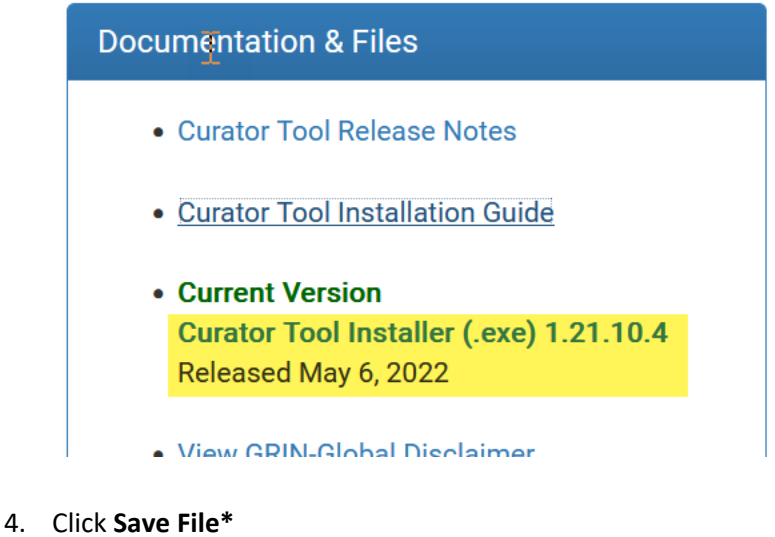

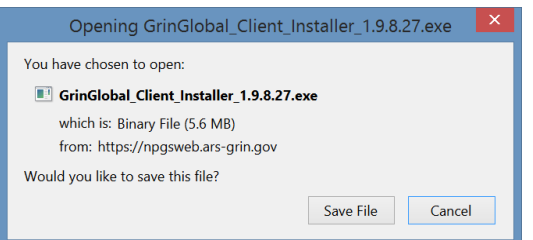

**\* screen shots version may not be the actual current version**

5. (1) Click the Download icon; (2); click the file:

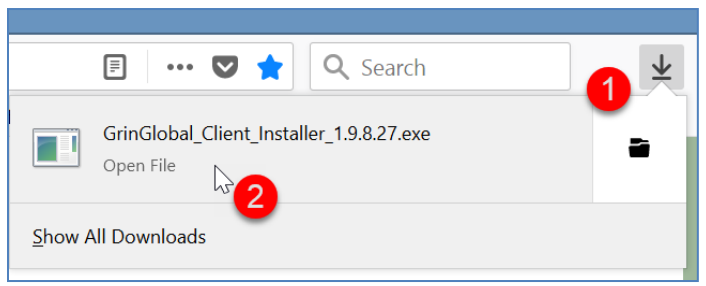

Follow the remaining installation directions - see [Remaining Installation Directions](#page-12-1)

## <span id="page-11-0"></span>**Chrome (Browser)**

- <span id="page-11-1"></span>1. Close the Curator Tool if open.
- 2. Download the CT installer file from [https://www.grin-global.org/download\\_ct.html.](https://www.grin-global.org/download_ct.html)
- 3. Click the desired version's .exe file:

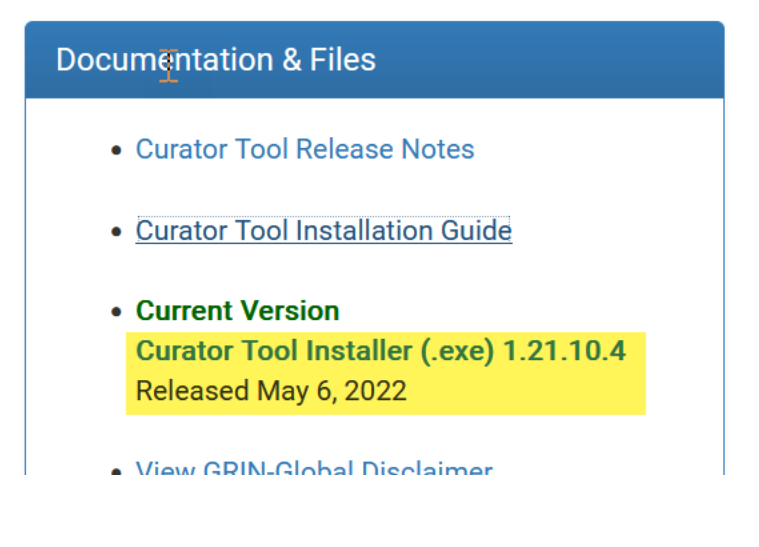

4. In *Chrome*, click the filename at the bottom left of the screen. Just click on the filename:

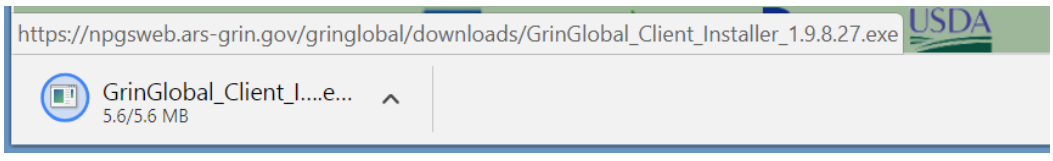

Follow the remaining installation directions - see [Remaining Installation Directions](#page-12-1)

## <span id="page-12-1"></span><span id="page-12-0"></span>**Continuation of the Installation Directions**

Depending on the security package on your PC, you will need go though some screens in order to proceed.

If …click on **More Info**;

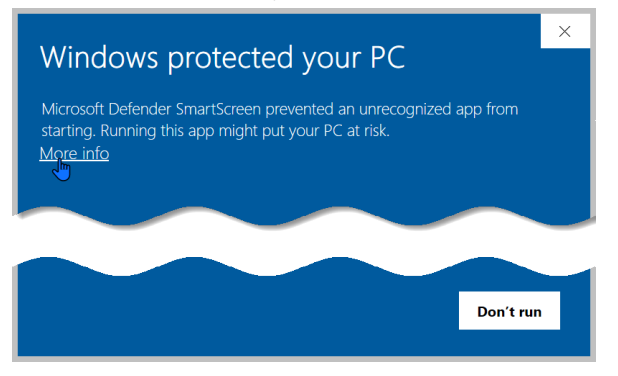

#### … then click **Run Anyway**

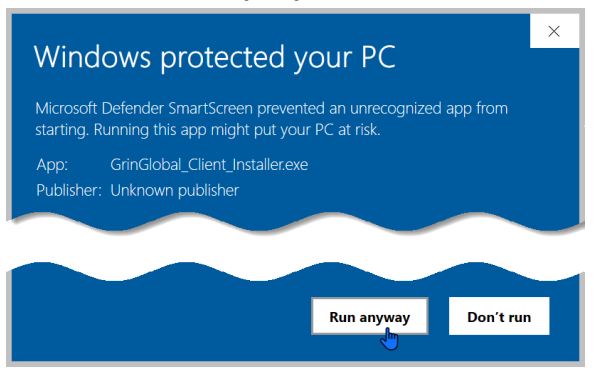

#### If Symantec is installed …click **Allow this file\***

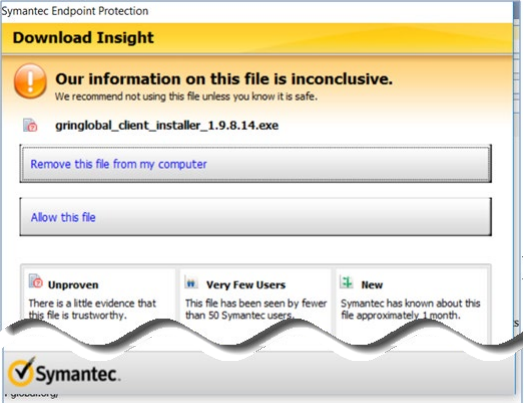

**\*the version # will be different than the one shown**

Proceed with the installation windows – click **Next** or **Install** when prompted

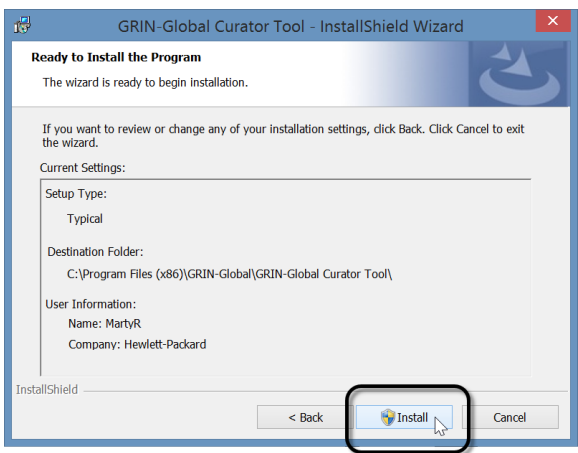

Depending on the CT release already on your PC, you may see the following window.

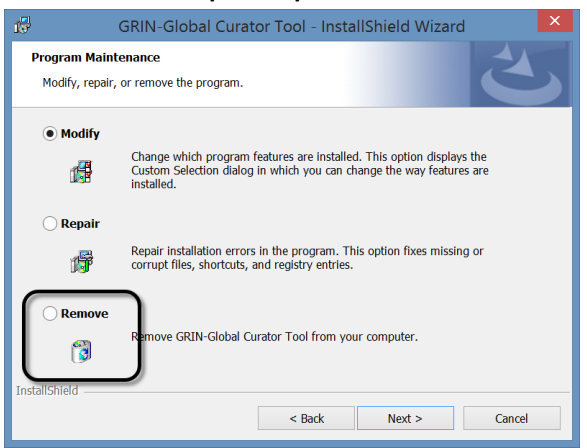

Select: **Remove | Next | Remove**

When this is the case, you will need to start the installation process again.

#### **Continuation: Ensuring all PC Users Can Access the PC's Local Database**

The **PC administrator** (someone with elevated administrative privileges), must complete a few more steps:

- reboot the PC
- ensure the SQL database is available to all users of the PC
- make a specific folder accessible to all users of the PC

Typically, the **PC administrator** does not have a CT account. In that case, the administrator logins into the user's PC. *Then while the administrator is logged in*, a **CT user** with a CT account (username and password credentials), will start up the Curator Tool.

The **CT user** logs into the CT. In the Curator Tool, the **CT user** then clicks on the "**Tools**" menu option on the top menu-bar. Select the "**Make database accessible to all users**" menu option.

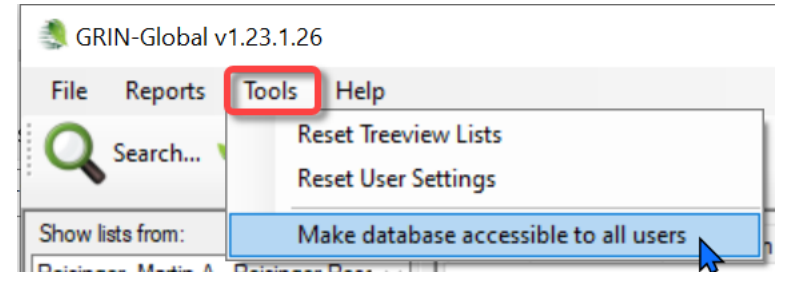

#### <span id="page-14-0"></span>**In versions < 1.23.1.26s**

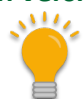

Beginning with v. 1.23.1.26, the folder where user files are stored has been changed to **Users\***username***\AppData\Roaming\GRIN-Global\Curator Tool**. The following directions pertaining to **C:\ProgramData\GRIN-Global\** are only needed for versions prior to 1.23.1.26.

The final step: the **PC administrator** needs to bring up Window's File Explorer and navigate to "**C:\ProgramData\GRIN-Global\**" folder. Grant "**All Users**" *full* permissions (read/write/delete) to that folder:

This **C:\ProgramData\GRIN-Global\Curator Tool** folder and subfolders are created when the CT user *initially* starts running the CT (not when it is installed).

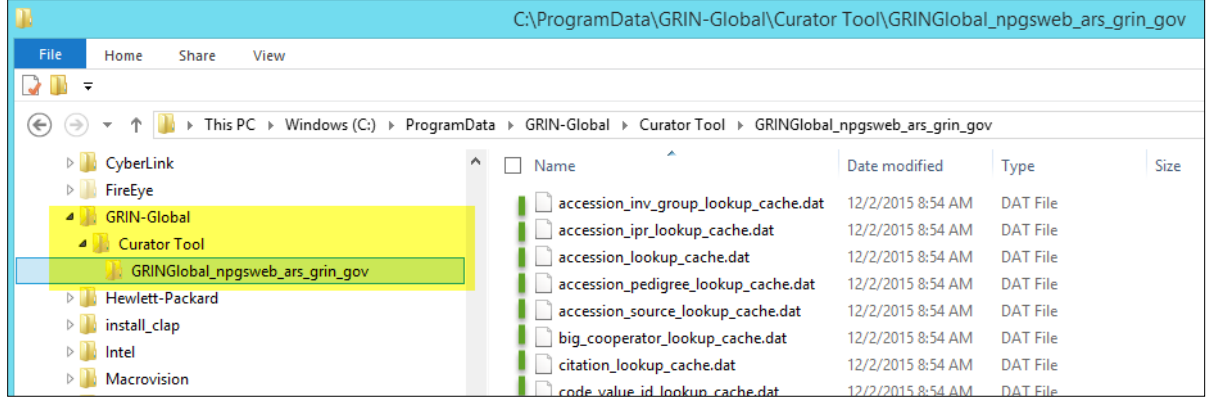

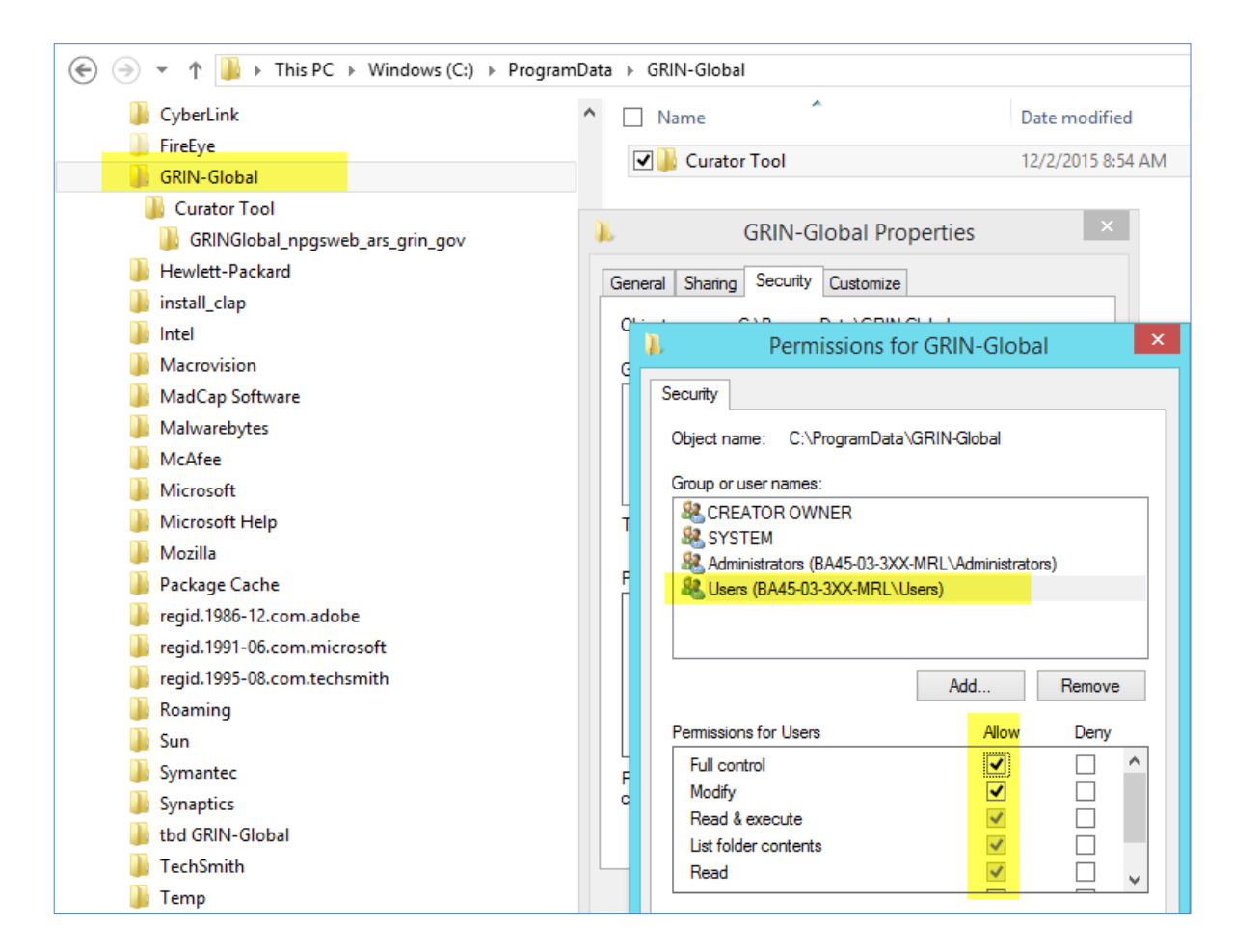

#### <span id="page-15-0"></span>**Reboot**

That's it. **Reboot**. Have the Curator Tool user log into the PC with his/her real Windows/Network ID. That person should then use his or her Curator Tool User account and start up the CT. The user's name should be listed in the top left **Show Lists from…** dropdown.

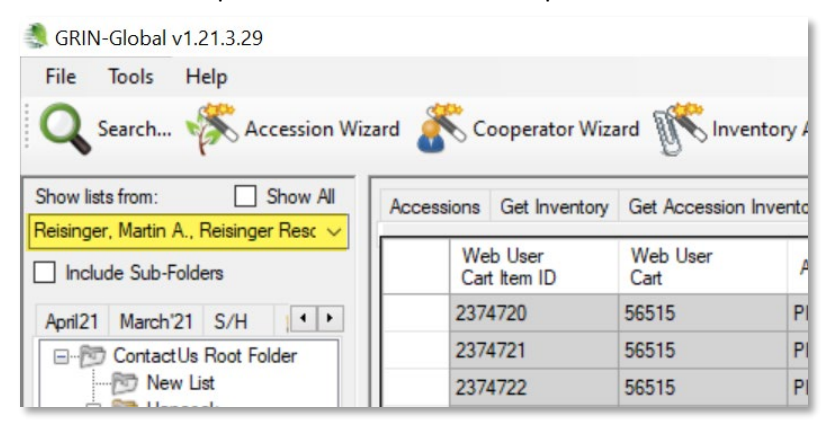

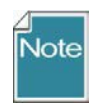

If the user's name is not immediately displayed in the **Show lists from:** box, something is not correctly set up. Stop. Don't start creating tabs, list, and making other changes because these settings will not be retained.

## <span id="page-16-0"></span>**Useful Information Related to Installing the CT**

#### <span id="page-16-1"></span>**Printing Reports Error**

A common error that happens because of a not-quite-properly-completed installation is the following – the CT user does not see all of the reports in the Order Wizard dropdown:

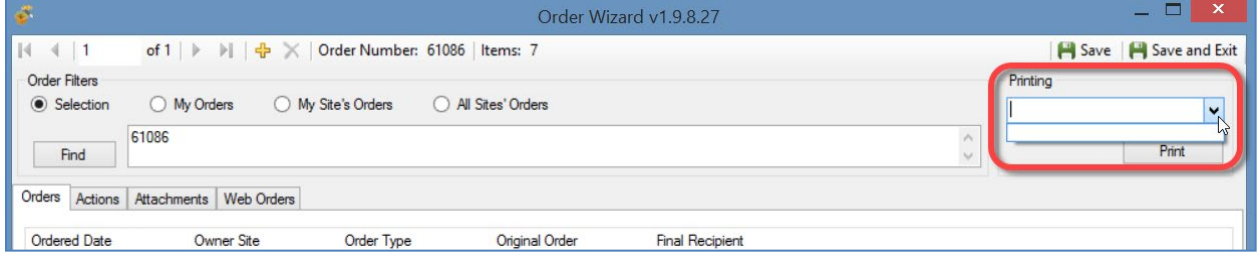

#### When Correctly Setup:

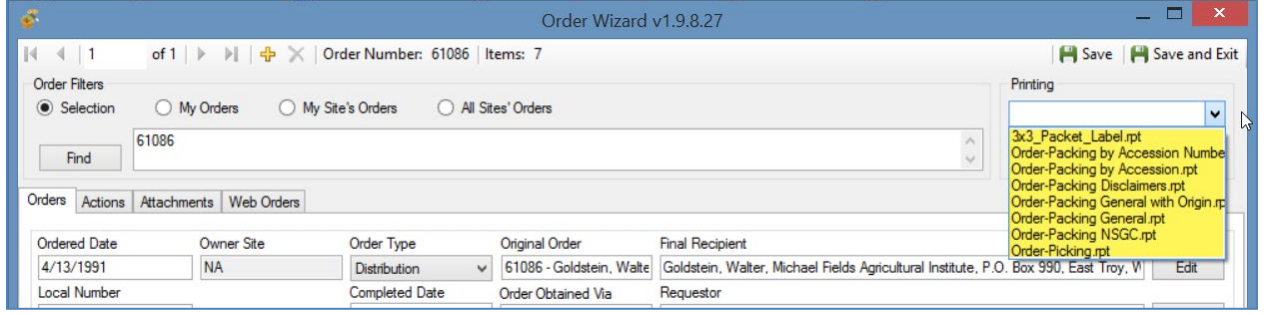

The typical reason why that happens is because the **AppSettings.txt** and **ReportsMapping.txt** files from a previous CT version were installed and had not been deleted.

To remedy this,

- 1. close the CT
- 2. either delete or rename\* the two files **AppSettings.txt** and **ReportsMapping.txt** files in the folder **C:\Users\***username***\AppData\Roaming\GRIN-Global\Curator Tool**

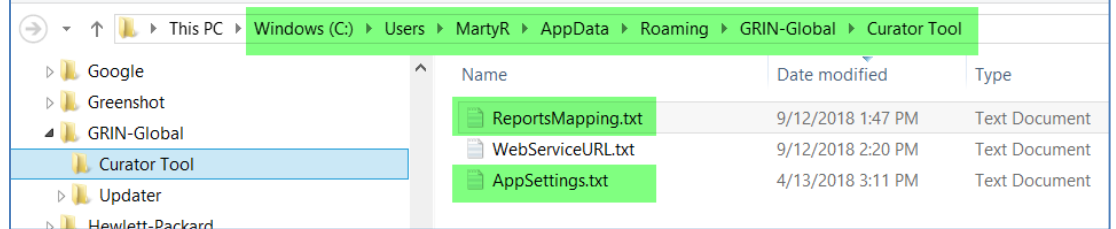

**\***If you rename, these, change the .txt to .formertxt or something to indicate these were older files.

3. copy the **AppSettings.txt** and **ReportsMapping.txt** files from the **C:\ProgramData\GRIN-Global\Curator Tool** …

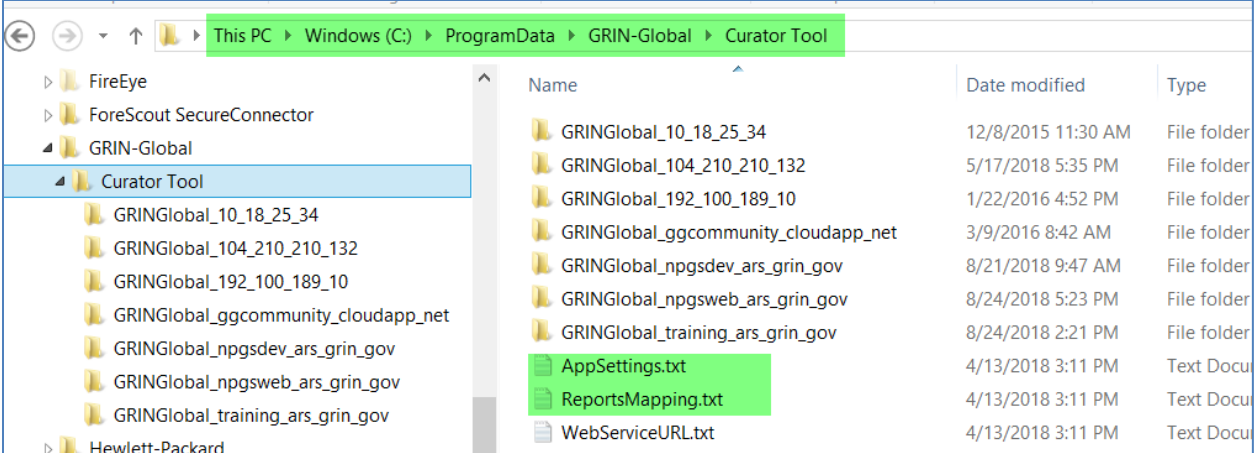

## …to the

## **C:\Users\***username***\AppData\Roaming\GRIN-Global\Curator Tool** folder

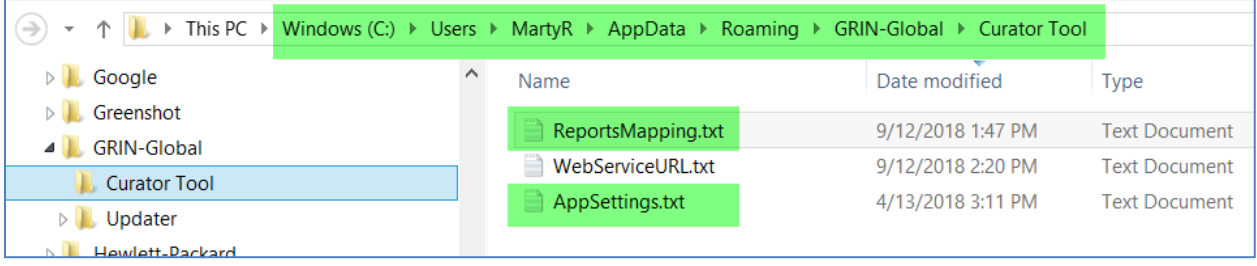

## <span id="page-18-0"></span>**Permissions**

You may need to modify the permissions of this folder before modifying any of the .txt files.

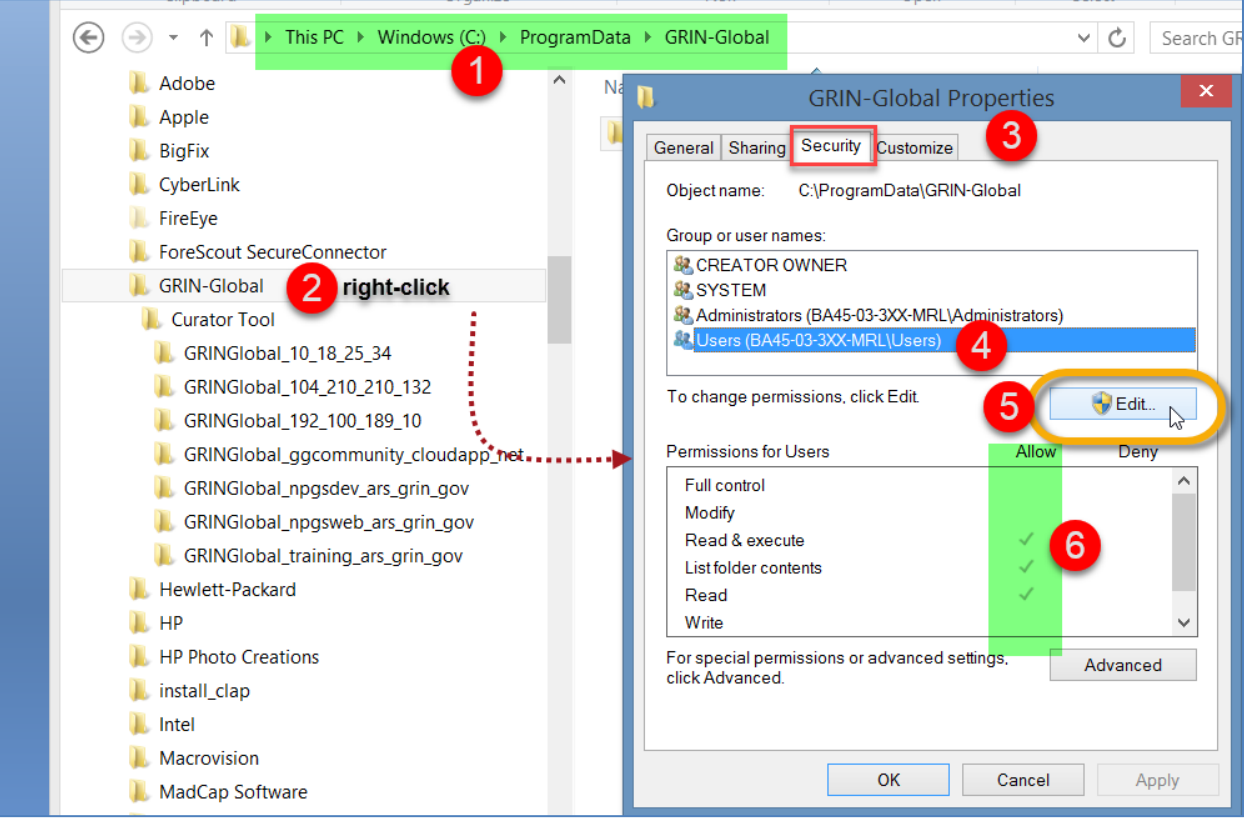

## <span id="page-19-0"></span>**Curator Tool folders & files locations**

## <span id="page-19-1"></span>**Curator Tool .txt files (AppSettings, ReportsMapping, WebServiceURL)**

**When the Curator Tool is installed, three .txt files are installed. Where they are installed depends on the CT version.**

Beginning with CT v. 1.23.1.16, the folder for the CT's three .txt files is located under the PC user's **Roaming** folder, as shown below:

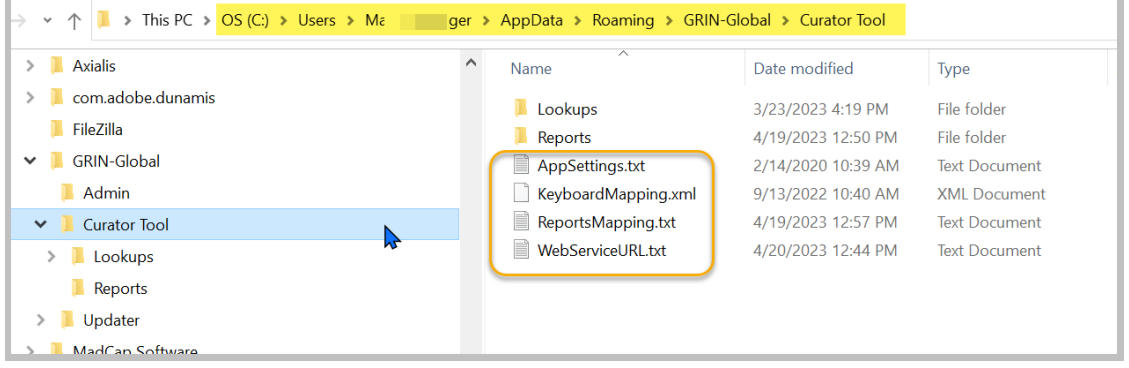

Prior to CT v. 1.23.1.16, the folder for the CT's three .txt files is located under the PC user's **Program Data** folder, as shown below:

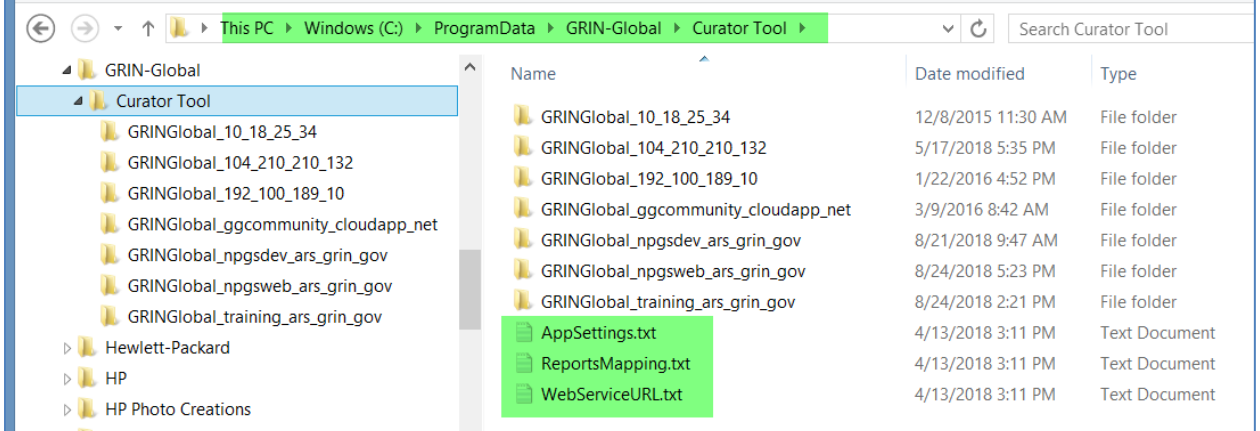

#### <span id="page-20-0"></span>**AppSettings.txt File**

For ease of copying & pasting (if needed), the highlighted text is included here. The rest of the **AppSettings.txt** file most likely is fine as is.

# Order Wizard Crystal Reports...

OrderWizardCrystalReports = Order-Packing by Accession Number.rpt; Order-Packing by Accession.rpt; Order-Packing Disclaimers.rpt; Order-Packing General with Origin.rpt; Order-Packing General.rpt; Order-Packing NSGC.rpt; Order-Picking.rpt; 3x3\_Packet\_Label.rpt

# Viability Wizard Crystal Reports...

ViabilityWizardCrystalReports = 1x3\_Dymo\_Viability\_Label.rpt; 1x3\_Zebra\_Viability\_Label.rpt

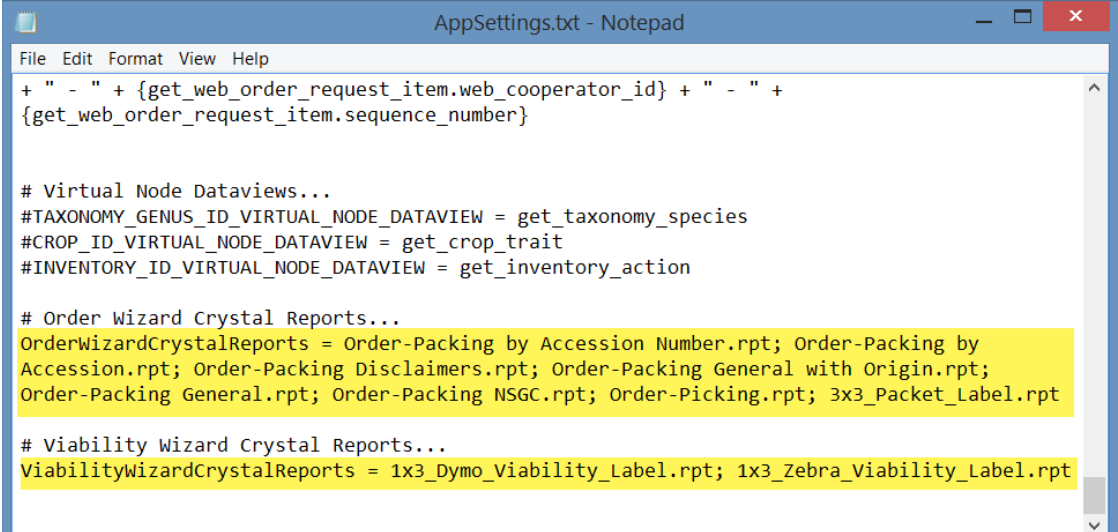

#### <span id="page-21-0"></span>**ReportsMapping.txt File**

This file is used by the CT to map the Crystal Report files to dataviews.

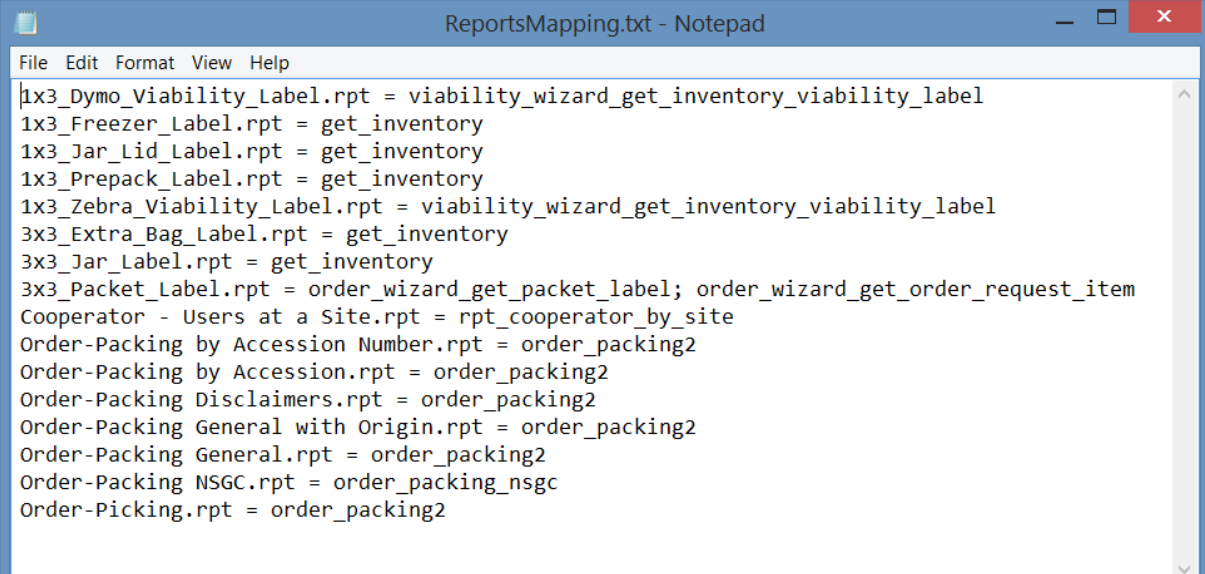

 $\sqrt{2}$ 

*For ease of copying & pasting (if needed)* to update the ReportsMapping.txt file in the **C:\Users\***username***\AppData\Roaming\GRIN-Global\Curator Tool** folder), the contents of a ReportsMapping.txt file is included here:

1x3\_Dymo\_Viability\_Label.rpt = viability\_wizard\_get\_inventory\_viability\_label 1x3 Freezer Label.rpt = get inventory 1x3\_Jar\_Lid\_Label.rpt = get\_inventory 1x3 Prepack Label.rpt = get inventory 1x3 Zebra Viability Label.rpt = viability wizard get inventory viability label  $3x3$  Extra Bag Label.rpt = get inventory 3x3\_Jar\_Label.rpt = get\_inventory 3x3\_Packet\_Label.rpt = order\_wizard\_get\_packet\_label; order\_wizard\_get\_order\_request\_item Cooperator - Users at a Site.rpt = rpt\_cooperator\_by\_site Order-Packing by Accession Number.rpt = order\_packing2 Order-Packing by Accession.rpt = order\_packing2 Order-Packing Disclaimers.rpt = order\_packing2 Order-Packing General with Origin.rpt = order\_packing2 Order-Packing General.rpt = order\_packing2 Order-Packing NSGC.rpt = order\_packing\_nsgc Order-Picking.rpt = order\_packing2

]

## <span id="page-22-1"></span><span id="page-22-0"></span>**WebServiceURL.txt**

The user below is set up in the following example for 5 different GG servers. However, most NPGS users will just need the first line (some may want the second for training/practice), as highlighted.

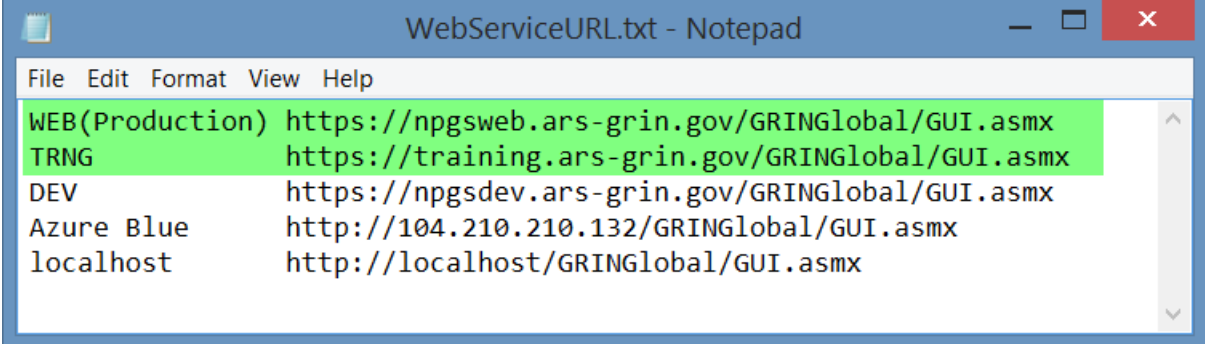

The text for copying to your WebServiceURL.txt file (if desired):

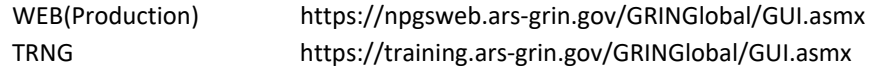

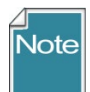

It is rare that a user will have a complete GG database installed on their PC. When that is the case, "localhost" is the server. However, for most PCs, this option is never needed and this text line referencing localhost can be removed.

## <span id="page-23-0"></span>**Crystal Reports (.rpt) files folder**

Beginning with CT v. 1.23.1.16, the folder for Crystal Reports (.rpt) files is located under the PC user's **Roaming** folder, as shown below:

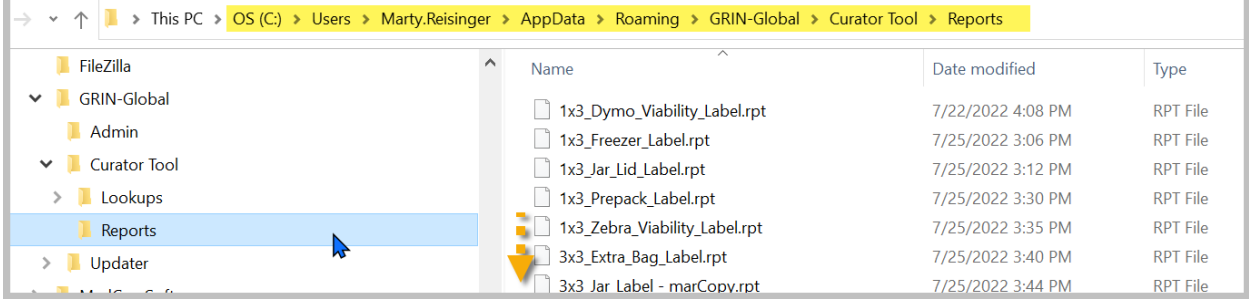

Prior to CT v. 1.23.1.16, the folder for the Crystal Reports (.rpt) files is located under the PC user's **Program Files** folder, as shown below:

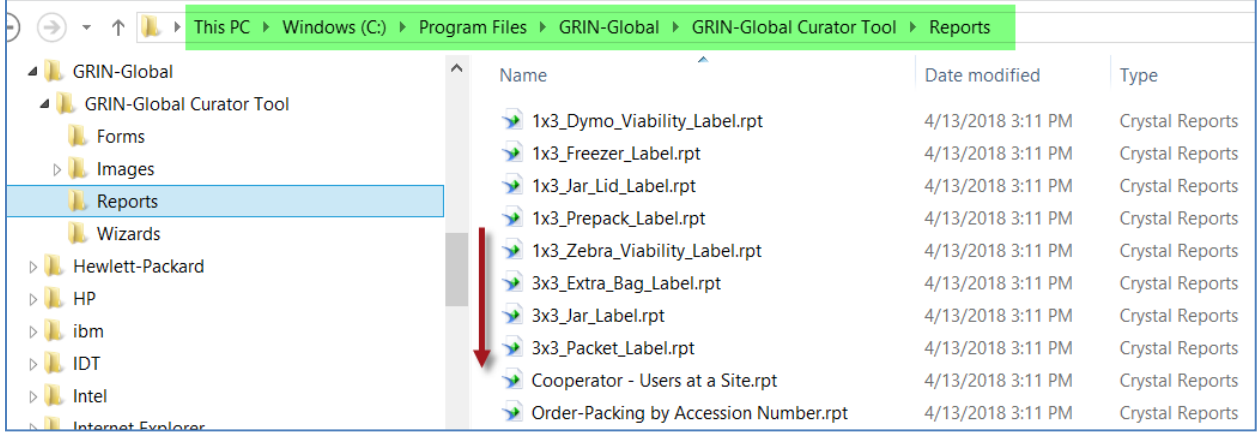

#### <span id="page-23-1"></span>**Crystal Report files**

The Curator Tool can use previously designed Crystal Report files (.rpt files). Note that the CT does not have an embedded feature to design reports. When the CT is installed, specific Crystal Report files are copied into the default report file folder, as explained above.

#### <span id="page-23-2"></span>**Obtaining Crystal Report files**

Prior to CT v. 1.23.1.16, the report files would need to be manually downloaded and then copied into the correct folder. If needed, the report files may be downloaded from: [https://www.grin-global.org/files/ReportsForCTv1.9.8.30\\_2019may24\\_copyOf27.zip](https://www.grin-global.org/files/ReportsForCTv1.9.8.30_2019may24_copyOf27.zip)

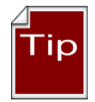

Use Windows Explorer to unzip the files in this zip file and copy the .rpt files to the **C:\Program Files\GRIN-Global\GRIN-Global Curator Tool\Reports** folder. Some of these .rpt files have the same name as files already in that folder. When prompted, select **Replace**.

Beginning with CT v. 1.23.1.16, the CT has a Report Manager feature:

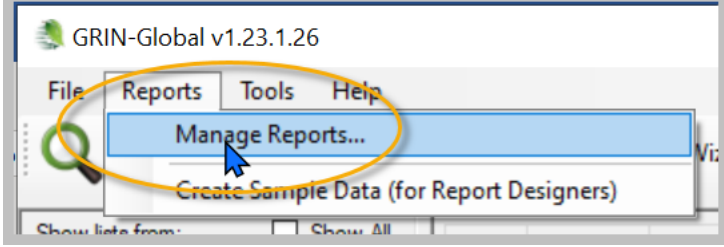

Users can now associate reports that are in the Crystal Reports .rpt files with specific dataviews.

[Ultimately the user will be able to specify the server from which Crystal Report files can be uploaded. The dialog also allows the user to provide any requisite login credentials for the designated server. This feature is still being tested.]

## <span id="page-25-0"></span>**Connect the CT to the Correct Server**

After the CT has been successfully installed, start the CT and establish a connection to the correct server. For NPGS, the server name is: **npgsweb.ars-grin.gov**

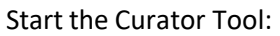

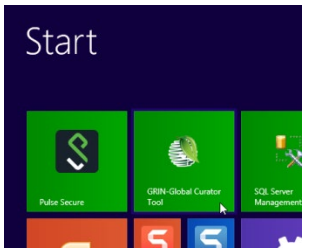

When the Curator Tool starts running, its Login Screen will display. You should immediately click on the **Edit Server List** button:

**Male Construction College Construction** 

**Company** 

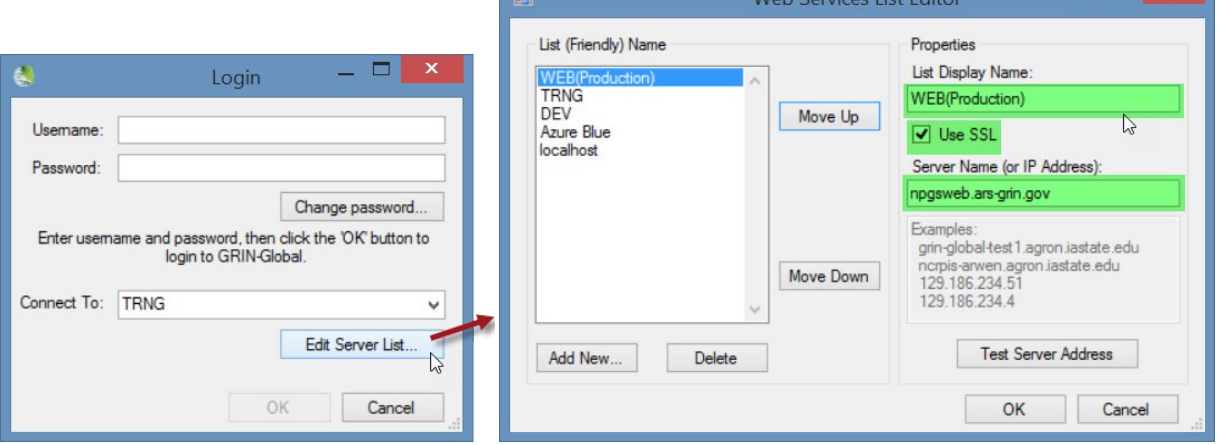

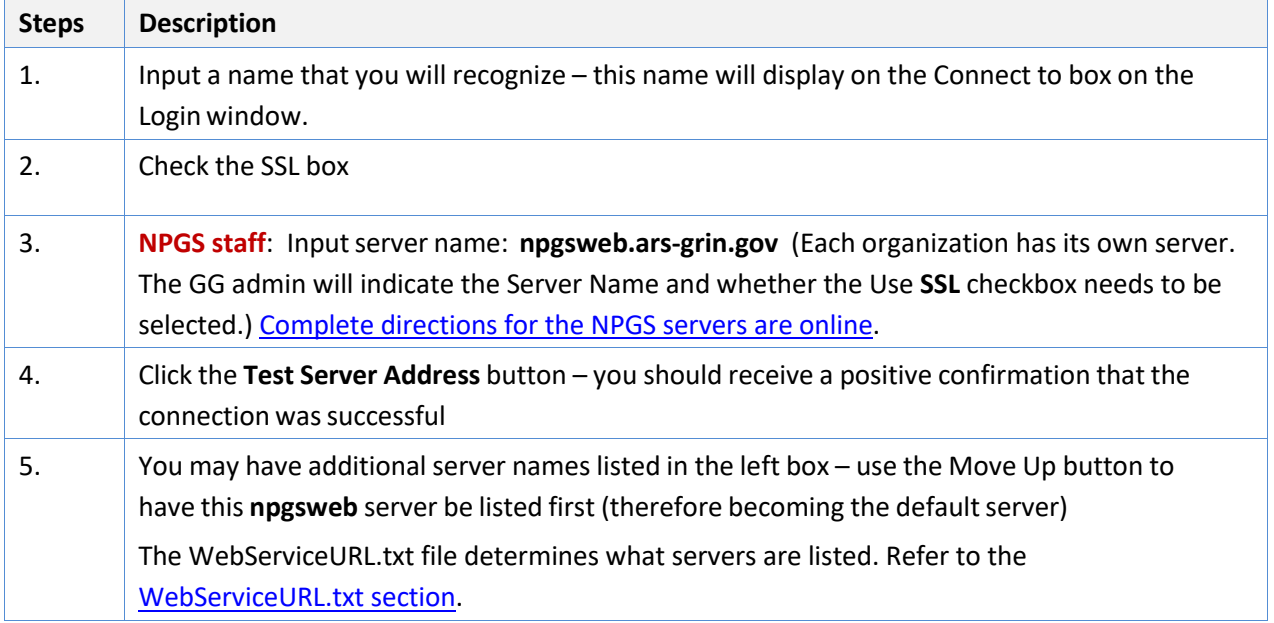

 $\blacksquare$ 

## <span id="page-26-2"></span><span id="page-26-0"></span>Appendix A: NPGS Installation Issues

These instructions are specific to the USDA National Plant Germplasm System (NPGS). When installing the Curator Tool, there are security initiatives which may affect the CT installation. The following information provides some additional details for those installing the CT at NPGS.

Many ARS users who formerly had administrative privileges on their PC no longer have them. Even users who previously did not have administrative privileges may be affected by this recent change because they are now considered to be different users (because they now have new security user accounts). This change had an indirect effect on the Curator Tool.

So how does this security move impact the Curator Tool? The simplest answer is, "it depends." Detailed below are two scenarios. For each scenario, let's label the person installing the CT the administrator, or "admin." (A standard PC user who does not have Windows administrative privileges cannot serve as the admin.)

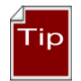

If the PC hasn't been migrated yet to the new security environment, complete step (A) only. You should not need to uninstall the CT as described in (B).

## <span id="page-26-1"></span>**Downloading the CT Installation File**

In NPGS, you *may* need to do complete the following three tasks, so consider doing all three!

- 1. When downloading the installation file, if necessary, rename the file as **GRINGlobal\_Client\_Installer.exe** Delete any version reference. That way the CEC approved applications list will allow this file to be installed.
- 2. You may need to revamp the file's Properties. In Explorer, right-click the installer EXE filename. Select **Properties**. On the **General** tab, click the **Unblock** button.

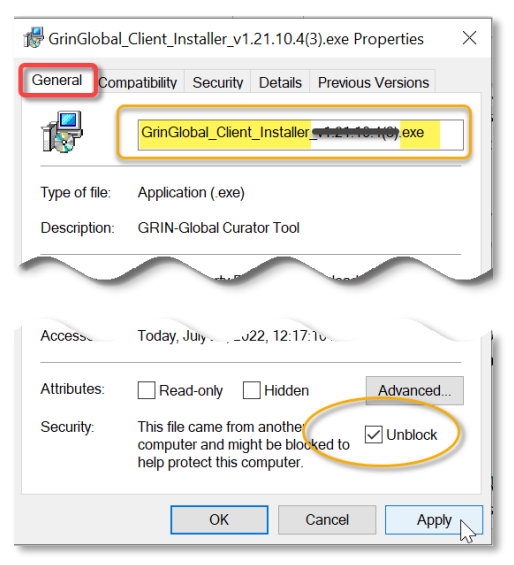

3. Run as Administrator when installing.

## <span id="page-27-0"></span>**(A) New PC (or an existing PC with n***o previous* **Curator Tool installation)**

Assuming that only a designated person with *Windows* administrative privileges will be installing the CT, this is fairly straightforward. Login to Enterprise Active Directory (EAD) on the Windows PC using an *elevated privileges account* which has administrative privileges. This would be a USDA account in the format **RS.fname.lname**.

1. Install the CT, following the [CT installation d](http://www.ars-grin.gov/npgs/gringlobal/docs/gg_install_ct.docx)irections.

Two additional steps need to be followed after successfully installing the CT. The elevated user account should:

2. In Windows Explorer ("File Explorer" in Windows 10), the admin needs to change the security privileges for a specific folder (**C:\ProgramData\GRIN-Global**) and ensure that folder is modifiable by the Users group.

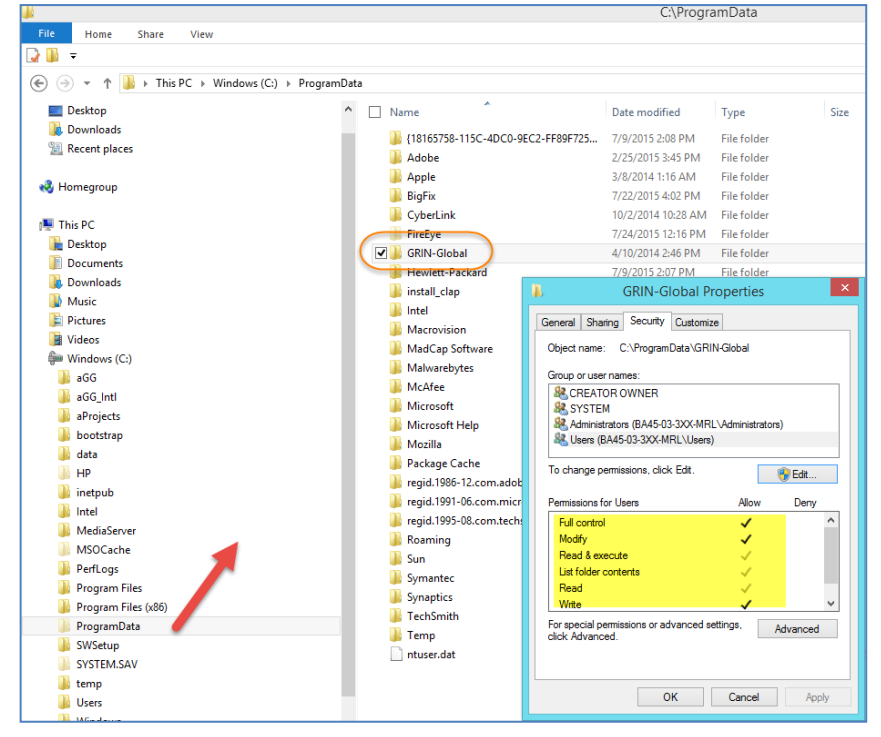

4. Reboot. The **Administrator** with the RS (elevated privileges) account logs in. After logged into the PC as the administrator, launch the GRIN-Global Curator Tool Start up the CT; select **Help | Make database accessible to all users**. However, since the **Administrator** most likely does not have a valid CT account, the **CT user** must login into the Curator Tool with his or her CT account credentials (Username and *CT* Password).

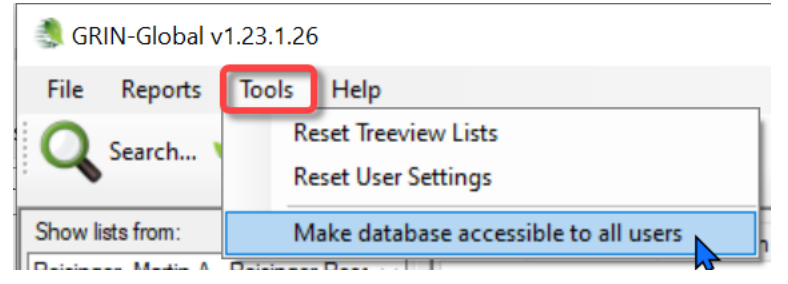

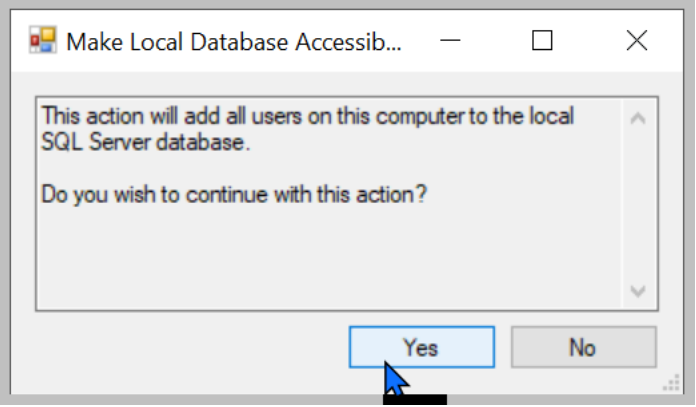

That's it. Have the user try his or her Curator Tool User account and start up the CT. To thoroughly test, have the user reboot the PC and try again.

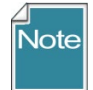

Unfortunately, Windows OS admin rights don't translate to MS SQL Server admin rights.

The user's password may have expired if he hasn't used the CT in some time; in that case he can use the CT Password Reset Utility at<https://npgsweb.ars-grin.gov/ggtools/Login/RequestPasswordReset>

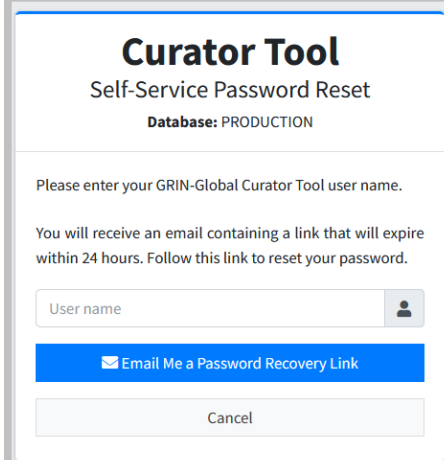

## <span id="page-29-0"></span>**CT Password Notes**

- 1. When changing the CT password…
	- a. You must use the correct user account name. It may be the fname.lname *or it* might be the email address used when you were initially added to the GG as a CT user (typically… FirstName.Lastname@usda.gov)
	- b. *after* the password has been changed, you can use the fname.lname format to login: e.g. *marty.reisinger*
- 2. If you enter the password incorrectly *n* times, your account is locked it unlocks after 15 minutes
- 3. A bad password can be reset by the GG DBA

## <span id="page-29-1"></span>**(B) Existing PC with the Curator Tool** *Previously Installed*

The "cleanest" solution is to *completely* uninstall the Curator Tool and Microsoft SQL Server. Then follow the steps described in (A) above. A copy of SQL Server Express (or SQL Server) is needed on the user's PC on which the CT is running.

## <span id="page-30-1"></span><span id="page-30-0"></span>**Appendix: Revision Notes**

## **– December 18, 2023**

• Updated Tools/Help menu screen to reflect the change where the "Make Database Accessible" option was moved from Help to Tools

## **– April 21, 2023**

- Updated references to version 1.23.1.26
- Updated references to file and folder locations due to changes implemented in version 1.23.1.26

## **– July 27, 2022**

• More warnings re unblocking and the approved filename expected by the CEC (for NPGS)

## **– April 22, 2021**

• updated version references

## **– February 9, 2021**

• added instructions and screens regarding the issue related to installing an older version of the CT which pointed to a location no longer used by SAP for its Crystal Reports runtime file

## **– December 14, 2020**

• added link to CONNECTING TO GG DATABASES